### **Informatie over handelsmerken, auteursrechten en patenten**

# **KENWOOD**

KENWOOD is een gedeponeerd handelsmerk of een handelsmerk van Kenwood Corporation in Japan en/of in andere landen.

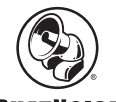

### **PHATNOISE**

Copyright 2004, PhatNoise, Inc. - alle rechten voorbehouden. Alle handelsmerken, logo's en handelsnamen inclusief PHATNOISE, PHATNOISE CAR AUDIO SYSTEM, PHATNOISE MUSIC MANAGER, PHATNOISE MEDIA MANAGER, PHATBOX, SSA/VOICE, DPGT, PHATNOISE HOME DIGITAL MEDIA PLAYER en DMS zijn eigendom van PhatNoise, Inc.

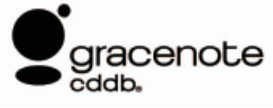

De technologie voor muziekherkenning en de daarbij behorende informatie worden geleverd door Gracenote, Inc. Gracenote® is de industrienorm voor muziekherkenning en leveringsdiensten van de daarbij behorende informatie. Ga voor meer informatie naar de website van Gracenote, www.gracenote.com.

Cd-informatie en aan muziek gerelateerde gegevens afkomstig van Gracenote, Inc. (©2000-2004 Gracenote, Inc.) Gracenote CDDBR client-software (©2000-2004 Gracenote, Inc.) Deze producten en diensten worden geïmplementeerd op basis van één of meer van de volgende in de Verenigde Staten gepatenteerde technologieën: #5,987,525; #6,061,680; #6,154,773, #6,161,132, #6,230,192, #6,230,207, #6,240,459, #6,330,593 en andere goedgekeurde en aangevraagde patenten. Levering van diensten en fabricage van producten onder licentie (VS patent #6,304,523) van Open Globe in de Verenigde Staten. Gracenote en CDDB zijn gedeponeerde handelsmerken van Gracenote, Inc. Het "Gracenote" logo, het thema van het logo en het "Powered by Gracenote" logo zijn handelsmerken van Gracenote, Inc.

## **1 FUNCTIES VAN MEDIA MANAGER**

Met PhatNoise Media Manager kunt u uw volledige muziekverzameling beheren.

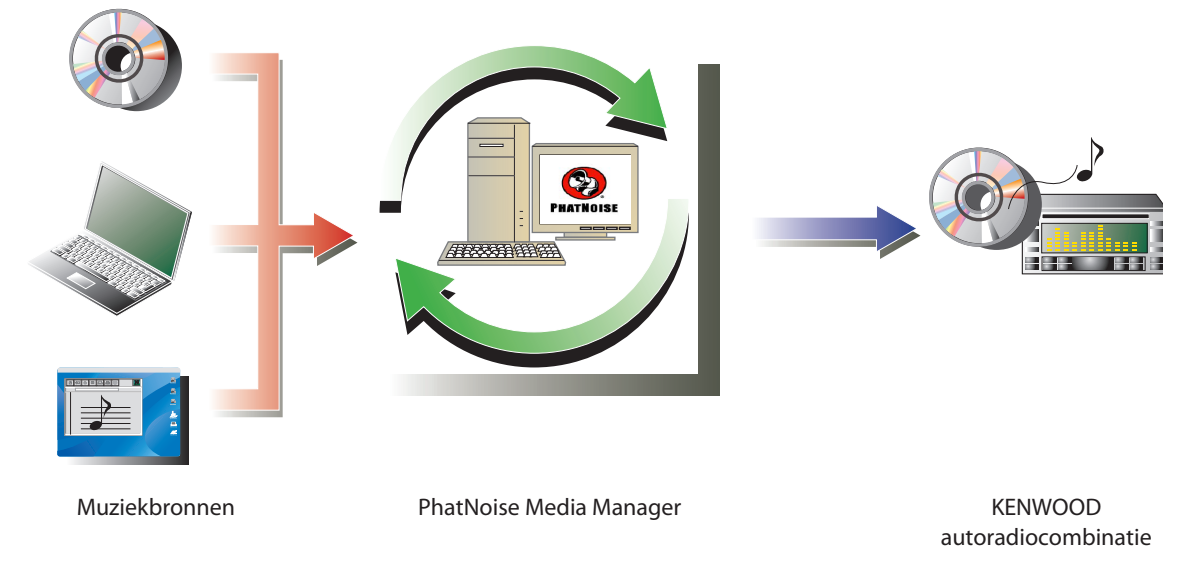

### ● **Codeer en beheer uw muziekcd's**

Met Media Manager kunt u uw muziekcd's coderen en kunt u van uw pc een digitale mediatheek maken. Bovendien kunt u digitale muziekbestanden importeren die met andere toepassingen voor mediabeheer zijn aangemaakt.

### ● **Beheer van muziekbestandinformatie**

Tijdens het lezen van een muziekcd raadpleegt Media Manager automatisch de cd-database (CDDB) van Gracenote en de Muze Album Art Database om te controleren of het muziekbestand van de juiste informatie (tag) is voorzien. Met de eenvoudig te bedienen gereedschappen kunt u alle muziekbestandinformatie bewerken.

### ● **Branden van een mCD (ACDrive) disk**

Met Media Manager kunt u uw favoriete muziek zelf op mCD zetten. Wanneer u een mCD in een KENWOOD cd/tuner/versterker-combinatie met ACDrive plaatst, kunt u uw muziek via spraakindexen doorzoeken op "albumtitel", "artiestennaam", "muziekgenre" of "playlist".

### **OPMERKINGEN**

- Voor toegang tot de CDDB van Gracenote is een internetverbinding vereist.
- KENWOOD ACDrive is volledig compatibel met PhatNoise mCD- technologie.
- Raadpleeg de gebruiksaanwijzing van de mCD-speler voor informatie over de bestandsformaten die door de speler worden ondersteund.
- Media Manager is een product van PhatNoise, Inc. uit de Verenigde Staten.
- Heeft u vragen over de functies of het gebruik van Media Manager, neem dan contact op met de afdeling Klantenservice of ga naar de internetpagina van KENWOOD op: http://www.kenwood.mediamanager.jp
- De in deze gebruiksaanwijzing gebruikte schermafbeeldingen dienen slechts ter illustratie van de bedieningsprocedures en kunnen enigszins afwijken van de werkelijke schermen.

# **2 BEGINNEN MET MEDIA MANAGER**

### **Media Manager opstarten**

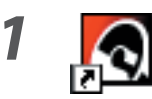

*1* **Dubbelklik op het PhatNoise pictogram op het bureaublad.**

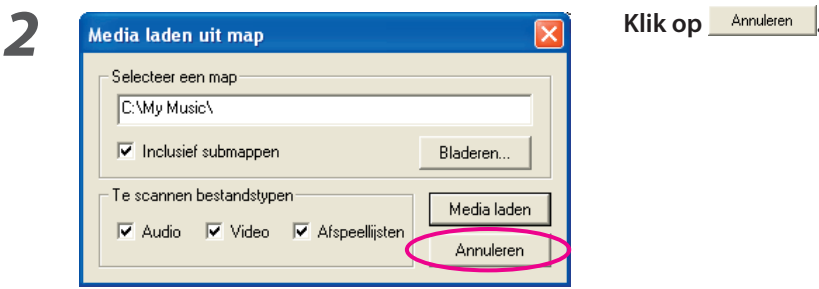

### **OPMERKINGEN**

- Voer in stap 2 het pad naar, en de naam van de map in en klik op **Media laden** als er al muziekbestanden op uw pc staan.
- Selecteer "Media laden..." uit het menu Bestand om liedjes uit andere mappen te laden.

### **Liedjes opslaan op de pc**

Wanneer u een muziek-cd in de cd-speler van de cd plaatst, worden alle liedjes automatisch geconverteerd naar een bestand dat op de harde schijf van de pc wordt opgeslagen.

### *1* **Plaats de muziekcd in het cd-romstation.**

 Media Manager maakt direct verbinding met de Gracenote CDDB voor informatie voor de tags, en met de Muze Database voor hoesontwerpen en toont de van deze databases ontvangen gegevens.

 Media Manager kan tevens worden gebruikt met AAC en WMA-bestanden.

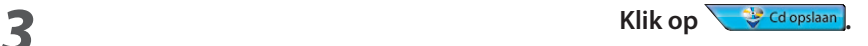

 De cd wordt nu gelezen. Na het lezen wordt de muziek-cd automatisch uitgeworpen.

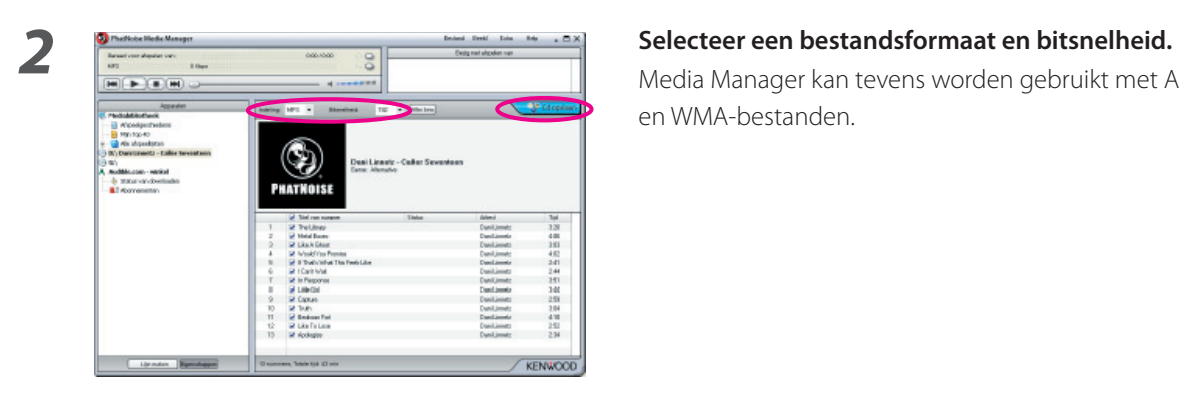

### **OPMERKINGEN**

- Voor toegang tot deze databases is een internetverbinding vereist.
- Indien de pc niet met het internet is verbonden, dan worden de liedjes getiteld als "Nummer 1", "Nummer 2", enz. Klik op **Alles bew.** Om dialoogvenster voor geavanceerde diskopties te openen. U kunt in elk invoerveld informatie invullen.

Klik op **wanneer** u hiermee klaar bent.

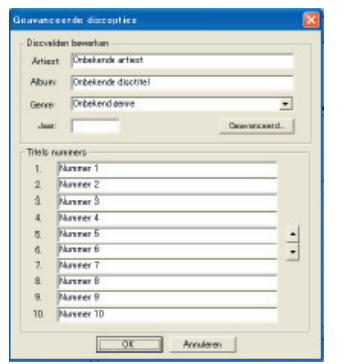

- Om alleen uw favoriete liedjes van de muziek-cd op te slaan, kruist u alleen de keuzevakjes links van die liedjes aan. Standaard zijn alle keuzevakjes aangekruist.
- Ook muziekbestanden die op andere pc's zijn aangemaakt, kunnen door Media Manager worden beheerd. Raadpleeg het help-bestand van Media Manager voor details.
- Nadat alle liedjes van een muziek-cd zijn opgeslagen, wordt automatisch een playlist aangemaakt. Raadpleeg het help-bestand van Media Manager voor meer informatie over playlists.

### **Weergeven van liedjes**

U kunt de opgeslagen liedjes controleren door ze op uw pc weer te geven.

### *1* **Dubbelklik op het weer te geven liedje.**

Het geselecteerde liedje wordt weergegeven.

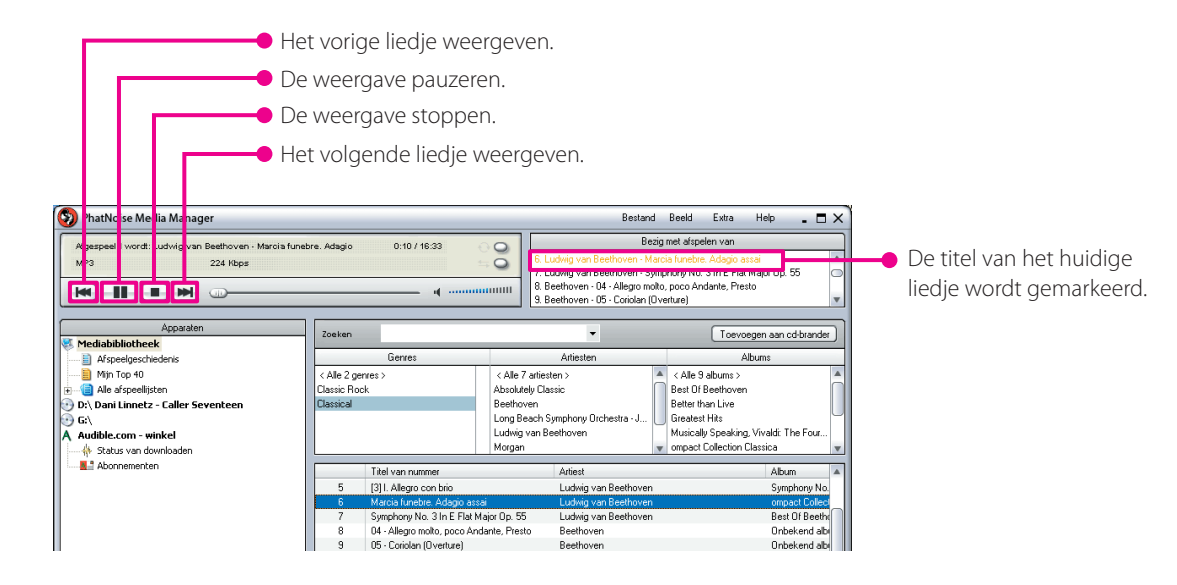

### **Branden van een mCD (ACDrive) disk**

Brand met behulp van Media Manager een mCD (ACDrive) disk om uw favoriete liedjes weer te geven met een KENWOOD cd/tuner/versterker-combinatie met ACDrive.

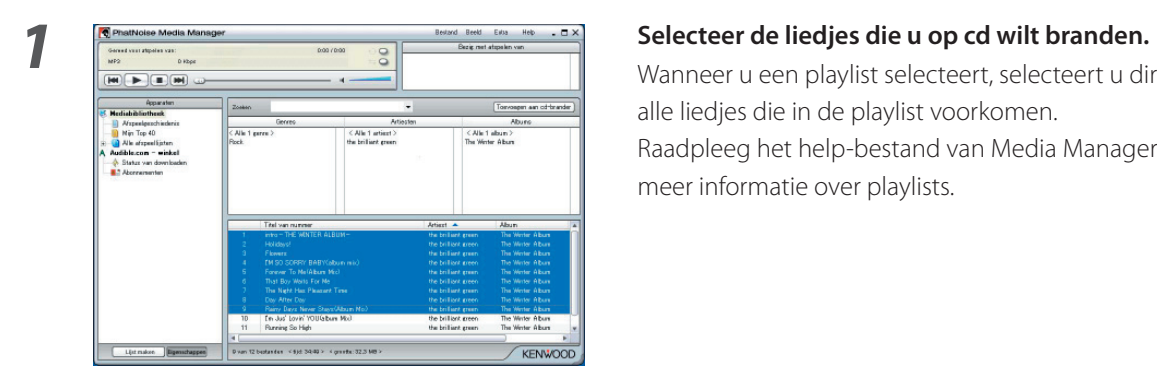

Wanneer u een playlist selecteert, selecteert u direct alle liedjes die in de playlist voorkomen. Raadpleeg het help-bestand van Media Manager voor meer informatie over playlists.

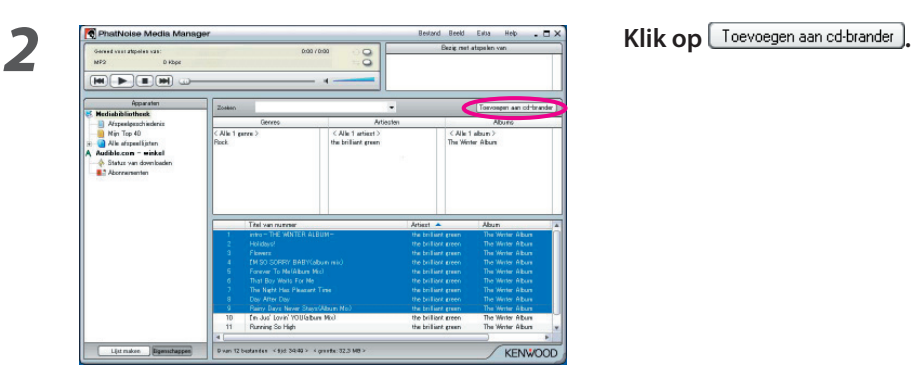

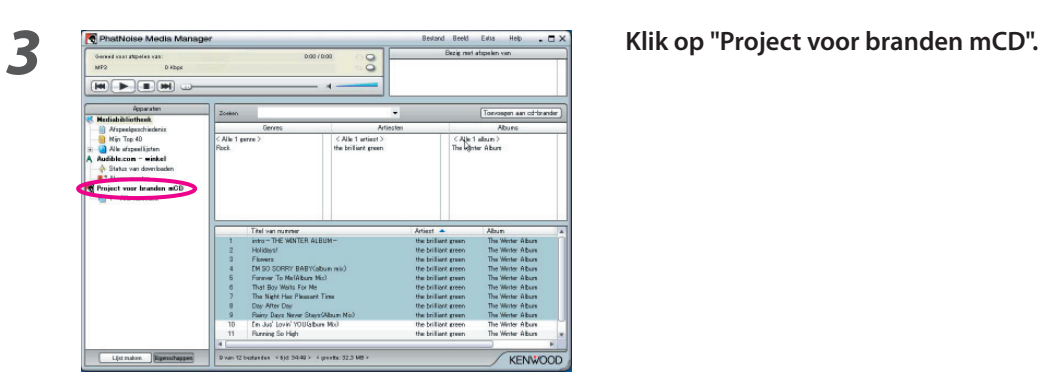

*4* **Plaats een opneembare of herschrijfbare cd (CD-R/ CD-RW) in de cd-brander.** 

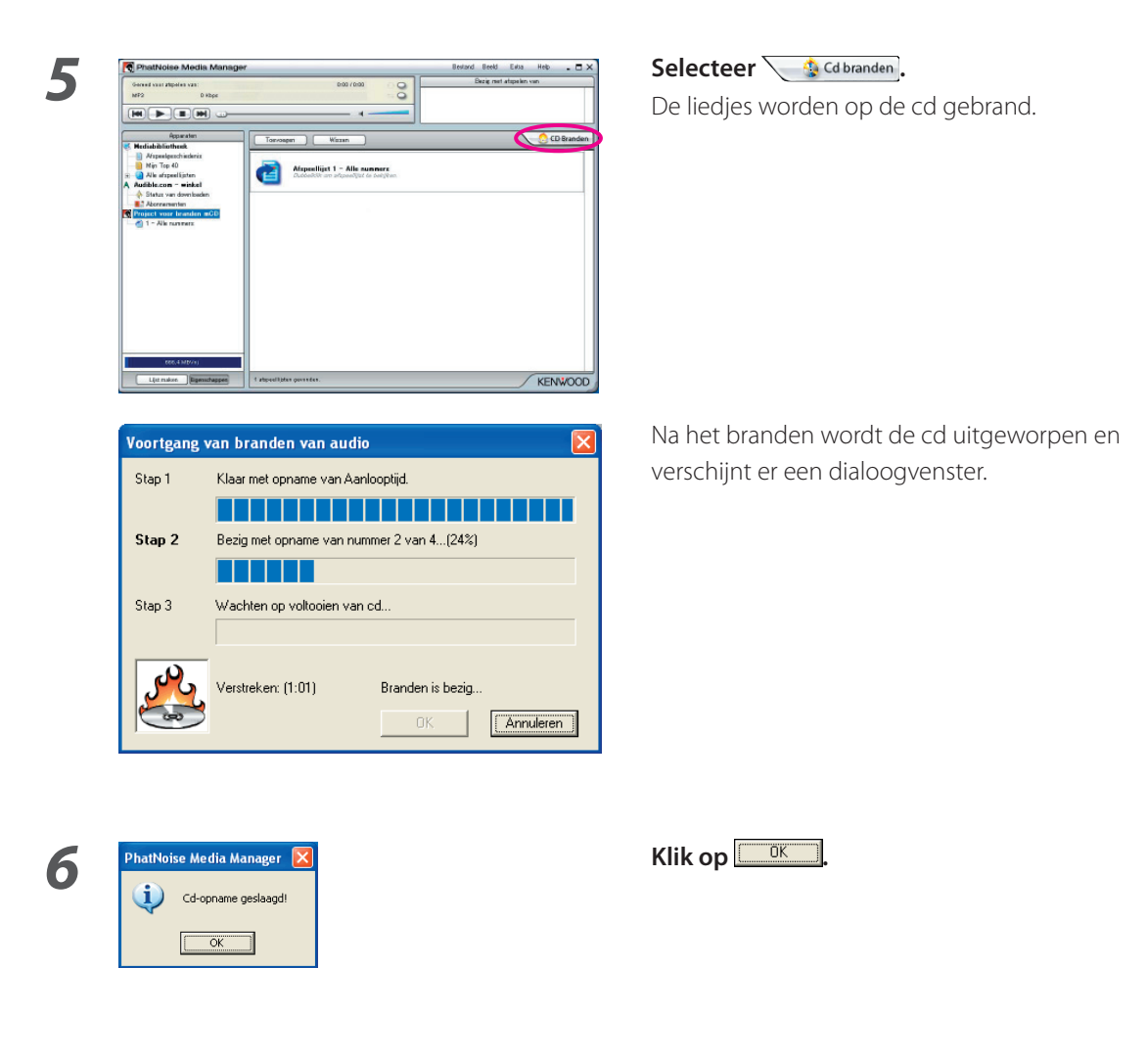

### **OPMERKINGEN**

• KENWOOD ACDrive is volledig compatibel met PhatNoise mCD- technologie.

# **3 HANDIGE FUNCTIES VAN MEDIA MANAGER**

Media Manager is een complete toepassing met diverse handige functies.

### **Zoekfuncties**

U kunt op muziekgenre, artiestennaarm, albumtitel of trefwoord zoeken naar liedjes die u wilt weergeven of op cd wilt branden.

### **Beperken tot een muziekgenre, artiestennaam of albumtitel**

Door op een specifiek muziekgenre, een artiestennaam of een albumtitel te klikken, worden alleen die liedjes getoond die in die categorie behoren.

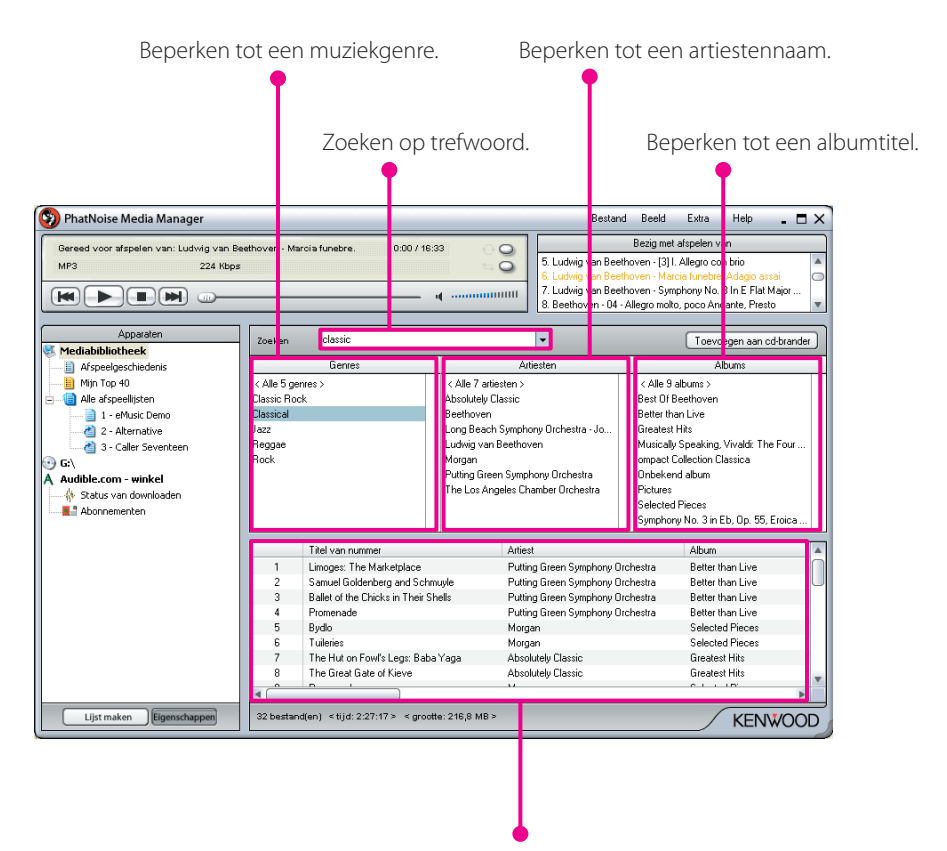

Het resultaat van de zoekopdracht wordt getoond.

### **Zoeken op trefwoord**

Voer een trefwoord (zoeksleutel) in in het invoerveld en de liedjes waarin het trefwoord voorkomt worden automatisch getoond.

U kunt op trefwoord zoeken in een willekeurige playlist, in de "Mediabibliotheek" of in de resultaten van beperkte zoeklijsten.

Met deze zoekfunctie kunt u zoeken naar alle liedjes waarvan de artiestennaam, de albumtitel, het muziekgenre, de bestandsnaam of het pad naar het bestand geheel of gedeeltelijk overeenkomt met de zoeksleutel.

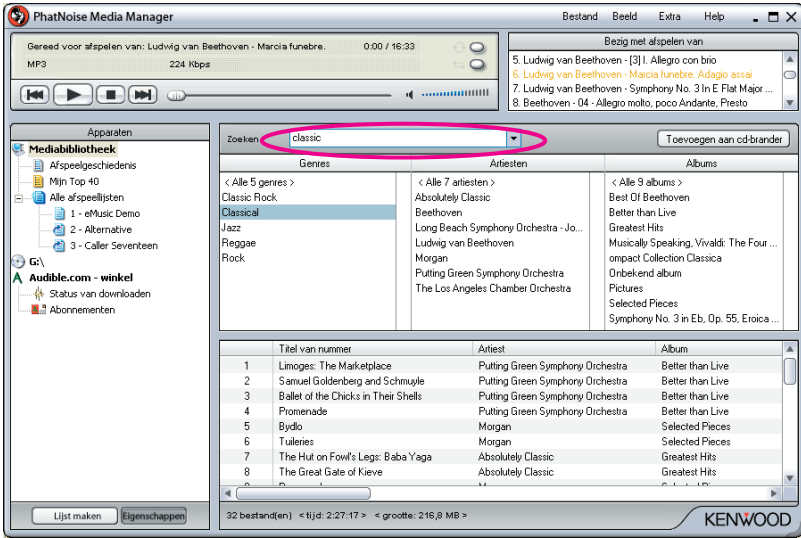

### **Playlist**

Een playlist is een verzameling van liedjes.

Dit kan een verzameling zijn van liedjes die u heeft gekozen (een statische playlist) of van liedjes die aan bepaalde criteria voldoen (een dynamische playlist).

### **Aanmaken van een statische playlist en het hieraan toevoegen van liedjes**

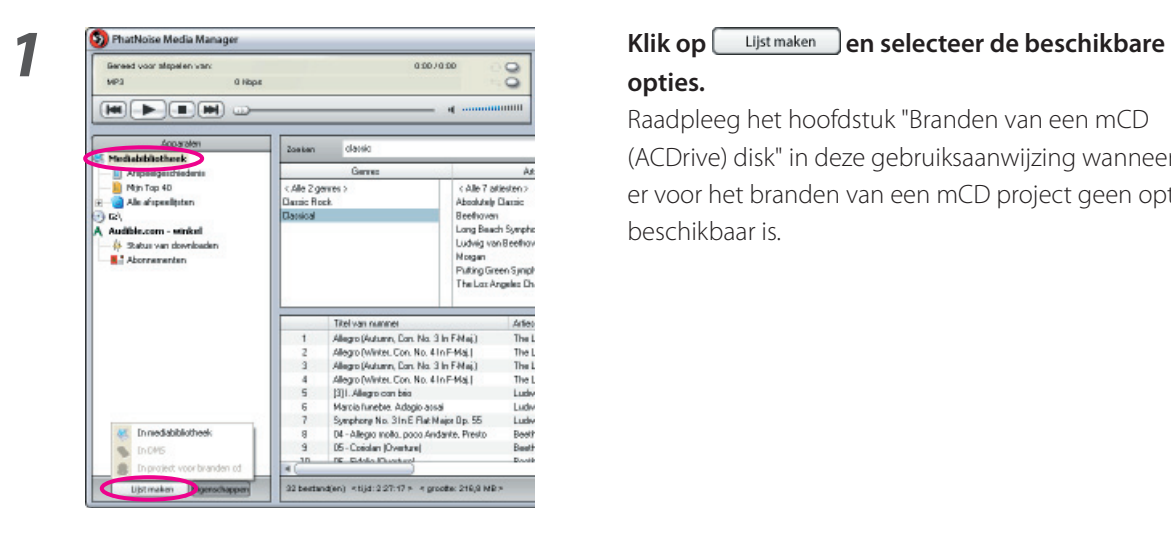

## **opties.**

(ACDrive) disk" in deze gebruiksaanwijzing wanneer er voor het branden van een mCD project geen optie beschikbaar is.

*2* **Klik op "Mediabibliotheek".**

*3* **Selecteer alle liedjes die u aan de playlist wilt toevoegen.**

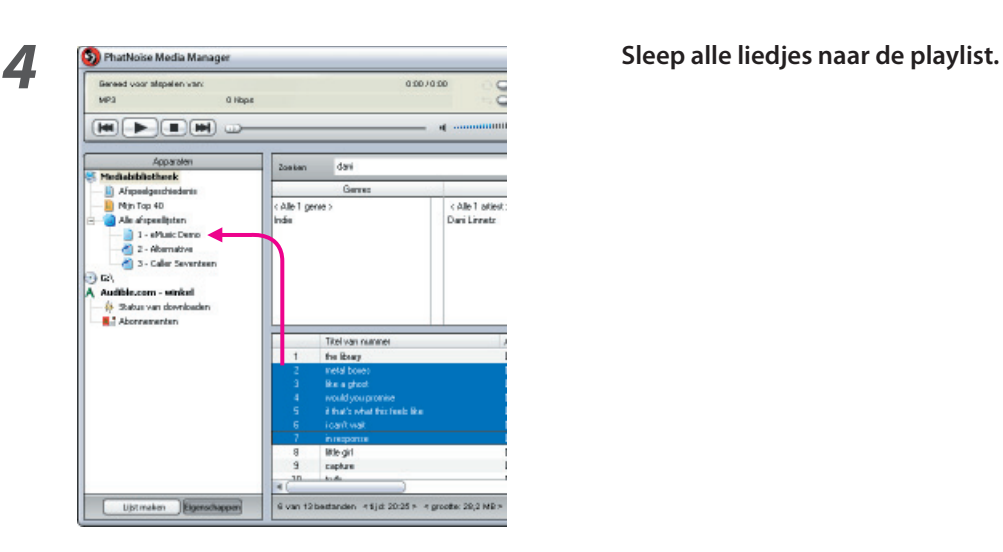

### **Aanmaken van een dynamische playlist**

Telkens wanneer u een dynamische playlist in Media Manager selecteert, wordt er op de harde schijf van uw pc naar muziekbestanden gezocht.

Alle liedjes die aan de criteria voldoen worden automatisch aan de dynamische playlist toegevoegd.

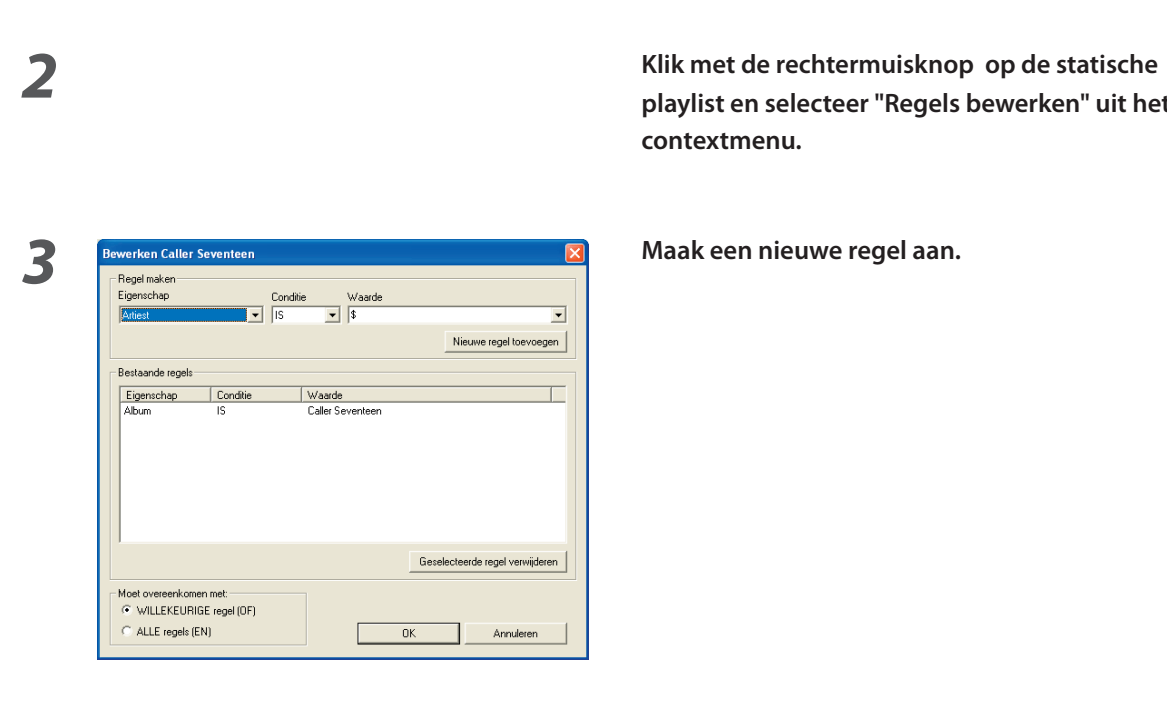

*1* **Maak een statische playlist aan.**

**playlist en selecteer "Regels bewerken" uit het contextmenu.**

*4* **Klik op .**

### **Snel playlists aanmaken**

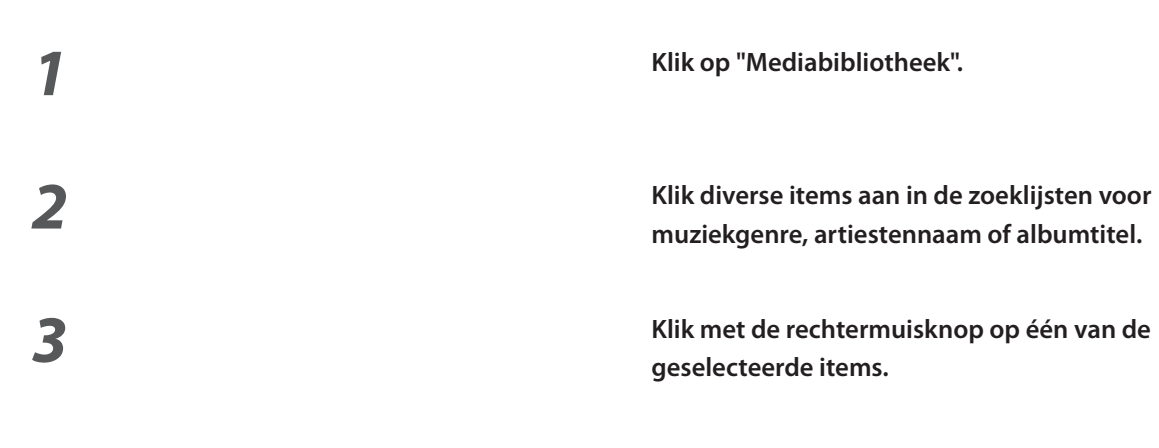

**muziekgenre, artiestennaam of albumtitel.**

**geselecteerde items.**

### **1** Salem **1 1 Selecteer** "1 afspeellijst per item" of "1 afspeellifst **(Alex 5) Selecteer** in **1 a Selecteer 1 a Selecteer 1 a Selecteer 1 a Selecteer 1 a Selecteer 1 a Selecteer met alle items".**

 Wanneer u "1 afspeellijst per item" selecteert, wordt er voor elk item een playlist aangemaakt.

 Wanneer u "1 afspeellifst met alle items" selecteert, wordt er slechts één playlist aangemaakt waarin alle selecteerde items worden opgenomen.

### **Bewerken van muziekinformatie**

Selecteer "Bestandstag bewerken" in het menu dat verschijnt wanneer u met de rechtermuisknop een muziekbestand klikt. In het dialoogvenster Multiple Tag Editor dat nu verschijnt, kunt u de muziekbestandinformatie (tag) bewerken.

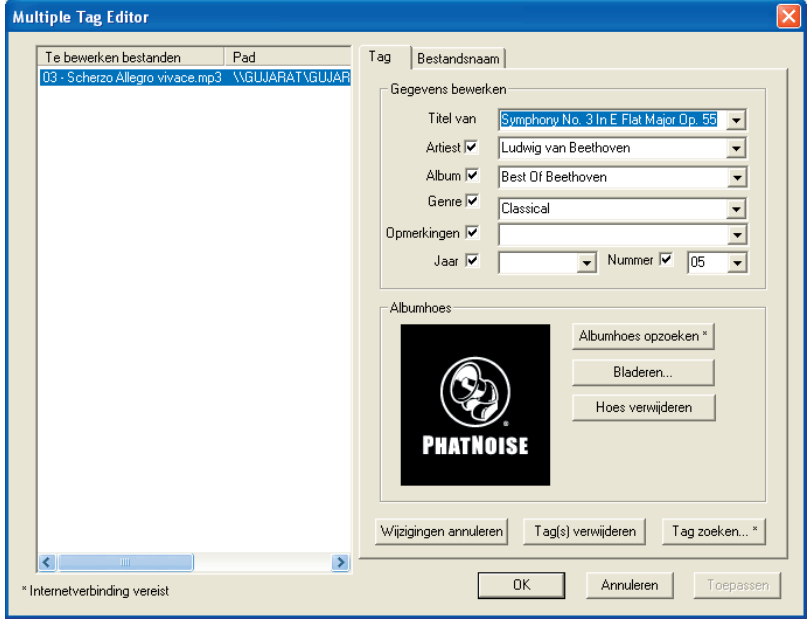

Een tag bevat informatie over de artiest, de titel van het lied, de titel van het album, het muziekgenre, enz.

# **4 NASLAG**

Hier volgt een korte beschrijving van het venster van Media Manager en de knoppen van dit venster. Raadpleeg het help-bestand van Media Manager voor details.

### **Het Media Manager venster**

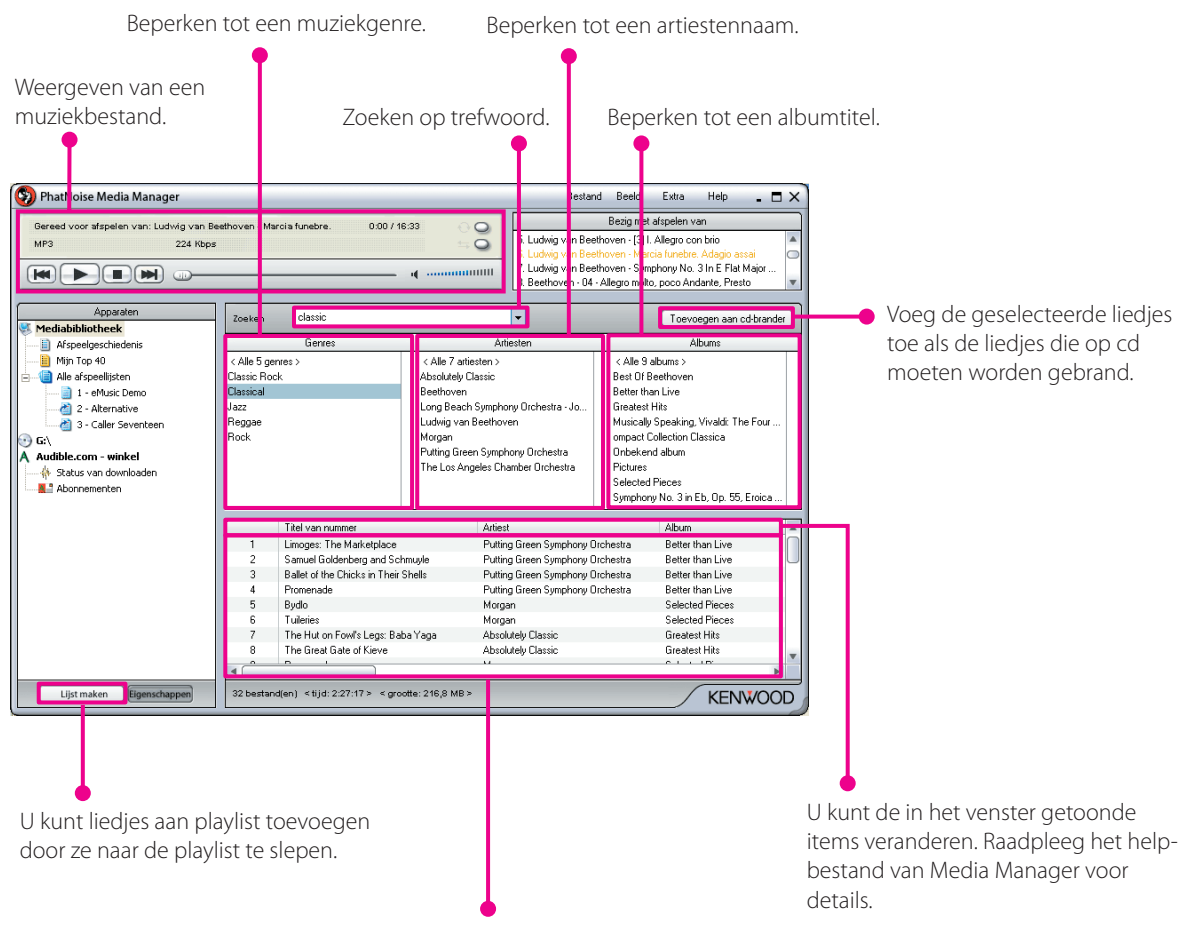

De lijst van liedjes wordt getoond.

### **Menu**

### **Bestandsmenu**

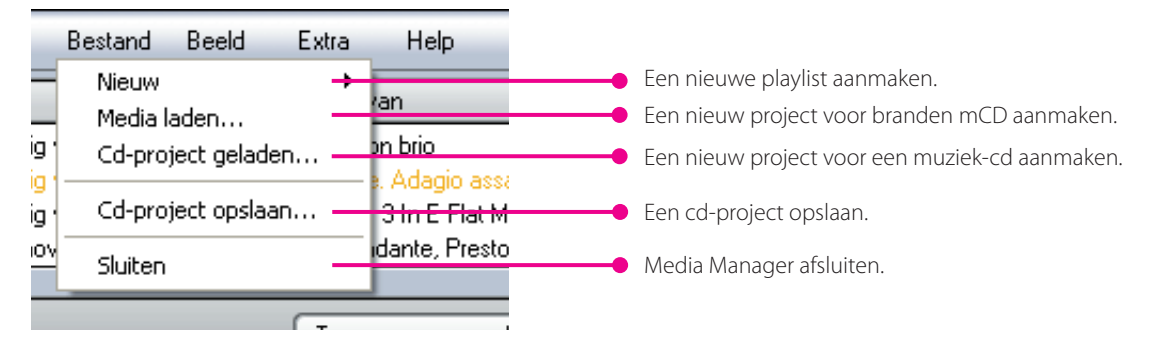

### **Beeldmenu**

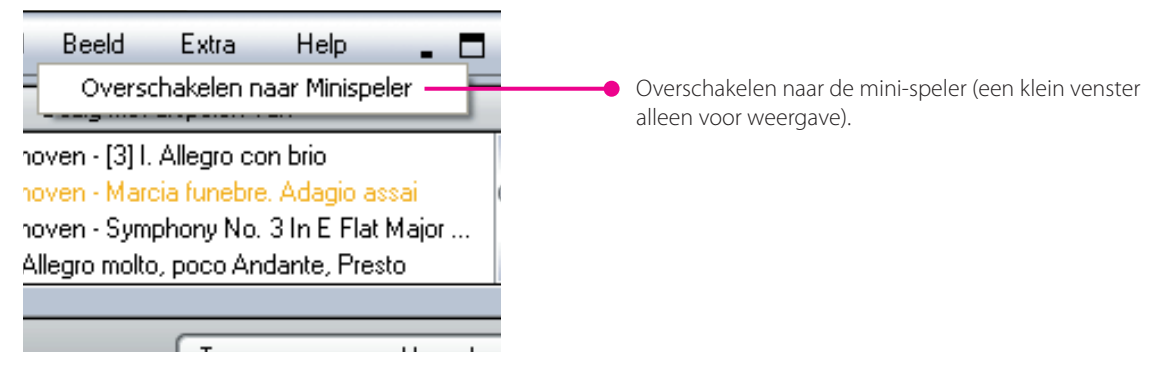

### **Extra menu**

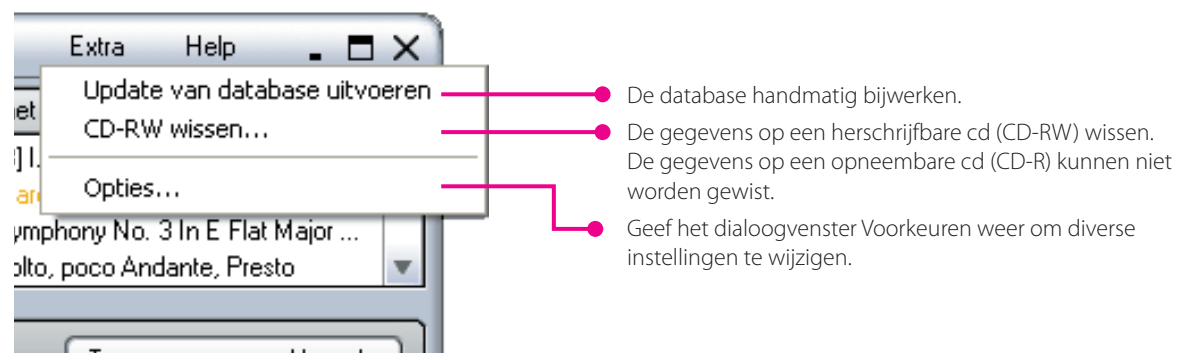